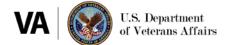

# Healthshare Referral Manager (HSRM): Account Creation and Single Sign-On External Quick Reference Guide (QRG) for Community Providers

## 1. Purpose

To provide instructions for community providers to create a HealthShare Referral Manager (HSRM) account and log in using the Department of Veterans Affairs' Single Sign-On External (SSOe) system.

#### 2. Prerequisites

If your organization is ready to start using HSRM, make sure you satisfy the following prerequisites:

- 1. Your organization has either
  - a. An active Community Care Network (CCN) agreement with Optum or TriWest, OR
  - b. An active Veterans Care Agreement (VCA) with a VA medical center.
- 2. The agreement specifically identifies all NPI numbers VA can assign referrals to.

#### 3. Account Creation Process

The graphic below illustrates the steps needed to sign up for HSRM as a community provider. Steps 1–4 must be completed before you can use SSOe to log into HSRM.

Exhibit 1: HSRM Account Creation Process for Community Providers

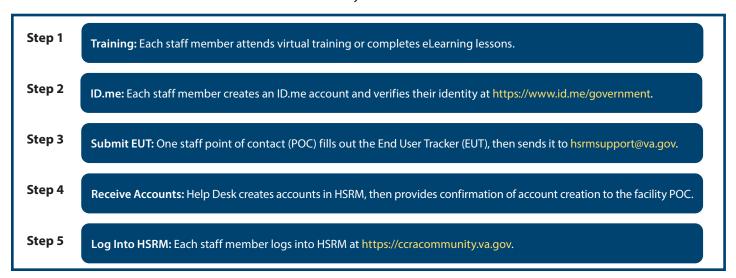

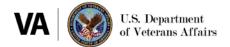

Once these steps are complete, contact the <u>VA medical center(s)</u> you work with to let them know you have access to HSRM and to discuss your transition to using HSRM.

#### **HSRM Account Creation**

## **Step 1: Training**

Each staff member attends a live virtual training. Choose from a <u>two-hour live virtual training</u>, <u>two-part extended</u> live virtual training, or complete the eLearning lessons.

## Step 2: ID.me

Each staff member creates an account and verifies their identity with ID.me. Instructions on performing identity verification are available here.

## **Step 3: Submit End User Tracker (EUT)**

Identify a point of contact (POC) from your organization to complete the <u>EUT</u> with names, email addresses, and additional information for staff members requiring HSRM access. (Note: Email addresses included on the EUT must match those used for each user's ID.me account). Submit the EUT to <u>hsrmsupport@va.gov</u>.

#### **Step 4: Receive Accounts**

The HSRM help desk will confirm access has been granted. Staff can then log into HSRM.

## 4. HSRM SSOe Login

- 1. Go to the HSRM login screen at https://ccracommunity.va.gov
- 2. Select the Community Care Referral and Authorization (CCRA) icon on the top left.

Exhibit 2: CCRA icon

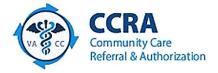

3. Select Sign in with ID.me.

Exhibit 3: AccessVA sign-in options

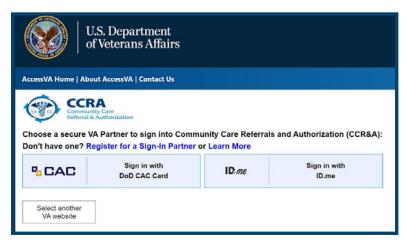

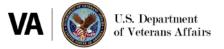

4. Accept the terms of VA system use.

## Exhibit 4: Secure Login Redirect

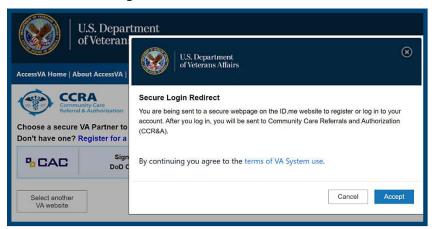

5. Enter your ID.me email address and password.

Exhibit 5: ID.me sign-in

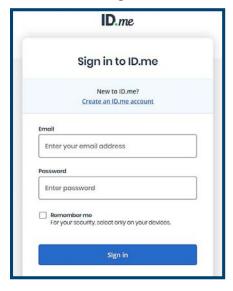

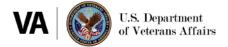

6. Complete the two-factor authentication method you chose when you set up your ID.me account. (Note: This example shows the text message method. Your screen may appear different depending upon which two-factor authentication method you chose).

Exhibit 6: Complete sign-in via two-factor authentication

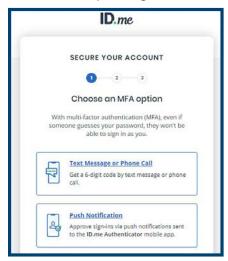

7. Once you complete two-factor authentication, you will be logged into HSRM.

#### 5. Resources

- HSRM Community Provider End User Guide
- HSRM Community Provider Quick Reference Guide
- For assistance with the ID.me website, visit the ID.me help center
- For assistance with HSRM, contact HSRM Support:
- Call 844-293-2272
- Email hsrmsupport@va.gov